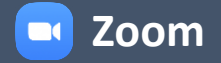

## **连接方法**

#### ▪︎ **PC连接**

- 1. 点击此处安装"Zoom"应用程序。 (无需注册)
- 2. 完成Zoom App的安装后,点击您收到的邮件中的面试链接。
- 3. 点击"打开Zoom会议"。
- 4. 等待面试官允许您进入会议。
- 5. 面试官允许进入后, 请打开视频 (■1) 和音频 (●) 开始面试。

#### ■ 手机连接

- 1. 安装"Zoom (CloudMeetings)" App。
- 2. 完成Zoom App的安装后, 点击您收到的邮件中的面试链接。
- 3. 等待面试官允许您进入会议。
- 4. 面试官允许进入后, 请打开视频 (■1) 和音频 (■) 开始面试。

## **翻译功能**

#### ▪︎ **PC连接**

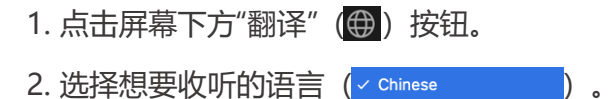

- ▪︎ **手机连接**
- 1. 点击"更多"(…)。
- 2. 点击"翻译"。
- $3.$  选择想要收听的语言 (  $\boxed{\frac{\text{Chinese}}{\text{Chinese}}}$  ) 。

### **屏幕共享**

- 1. 点击屏幕下方"屏幕共享"(1) 按钮。
- 2. 选择想要共享的画面后,点击"共享"。

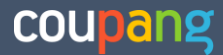

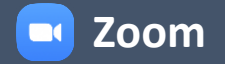

## **FAQ**

### **Q1. 无法使用视频/音频该怎么办?**

**确认电脑系统已对Zoom启用摄像头/麦克风。**

1. Mac:系统偏好设置 > 安全和隐私 > 检查"Zoom"的摄像头/麦克风

2. Windows:系统设置 > 隐私 > 摄像头/麦克风允许"Zoom Meetings"

3. iOS:设置 > "Zoom" > 启用相机/麦克风

4. Android:设置 > 应用程序 > "Zoom" > 权限 > 启用麦克风/摄像头

#### **Q2. 因网络中断、延迟、连接错误等原因自动退出Zoom会议该怎么办?**

1. 退出会议再通过链接重新进入。若相同错误持续发生, 请将设备重启。

2. 点击此处查看您使用的浏览器是否支持。

3. 尝试使用其它设备连接。(点击此处查看支持的操作系统。)

√ **提示**: 面试前, 您可在测试页面 (点击) 提前测试音频/视频连接。

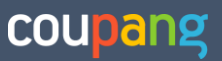

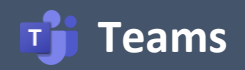

# **连接方法**

**PC连接时无需另外安装应用程序,但手机连接需要安装App。**

#### ▪︎ **PC连接**

- 1. 点击您收到的邮件中的面试链接。
- 2. 点击"继续使用浏览器打开"。
- 3. 输入姓名后,点击"立即加入"。
- 4. 等待面试官允许您进入会议。
- 5. 面试官允许进入后, 请打开视频 ( ) 和音频 ( ↓) 开始面试。

#### ▪︎ **手机连接**

- 1. 安装 "Microsoft Teams" App。
- 2. 点击您收到的邮件中的面试链接。
- 3. 点击"加入",输入您的姓名。
- 4. 等待面试官允许您进入会议。
- 5. 面试官允许进入后, 请打开视频 (■■) 和音频 (■) 开始面试。

### **FAQ**

#### **Q1. 无法使用视频/音频该怎么办?**

**确认电脑系统已对Teams启用摄像头/麦克风。**

1. Mac:系统偏好设置 > 安全和隐私 > 检查"Microsoft Teams"的摄像头/麦克风

- 2. Windows:系统设置 > 隐私 > 摄像头/麦克风允许"Microsoft Teams"
- 3. iOS:设置 > "Teams" > 启用相机/麦克风
- 4. Android:设置 > 应用程序 > "Teams" > 权限 > 启用麦克风/摄像头

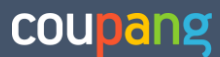

## **连接方法**

- 1. 点击您收到的邮件中的HackerRank链接。
- 2. 在"Candidate"一栏输入您的英文名,然后点击'Join'。(无需注册)
- 3. 面试官允许您开始前, 请暂时在Lobby等待。
- 4. (如需打开视频功能)进入后,点击右下角的"Join Video Conference"( o )。

#### **HackerRank编程测试页面**

#### $\overline{E}$  **H** HackerRank  $\sigma$  $\times$  +  $\times$  $\leftarrow$  $C$   $\oplus$  https://www.hackerrank.com/codepair/canwhirdbquobijufbhzqicffktievod/questions/1?b=evJpbnRlcnZpZXdfaWQiOjE4OTqzNzqslnJ... a  $\widehat{F}$  $\circledcirc$  $\dddotsc$ Il Coupang interv<sub>(1</sub>) @ al Coupang Kim HT. C C Question 1 Whiteboard 1  $\vee$  def addNumbers(a,b):  $\equiv$  $sum = a + b$  $\ddot{\mathbf{v}}$ return sum TASK DESCRIPTION num1 = int(input())<br>num2 = int(input()) .<br>8 <mark>print("The sum is", addNumbers(num1, num2))</mark> Line: 9 Col: 1 Chat Window  $\odot$  Autocomplete Ready  $\odot$ Output Input Console

① 设置:您可以更改主题、字体大小等基本设置。

- ② 更改语言:您可以更改编程语言。
- ③ 视频:可使用视频通话功能。

### **FAQ**

#### **Q1. 面试前需确认哪些事项?**

点击此处,确认Interview Preparation Checklist for Candidates(候选人面试准备事项)。

#### **Q2. 支持哪些编程语言?**

点击此处,确认Permitted Languages for Candidates (候选人可使用的语言)

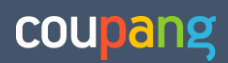